## **LP-1521 Broadband AP Router, 123 Manual. WISP mode Installation, (with PoE).**

**LP1521\_M123\_ENH01W**

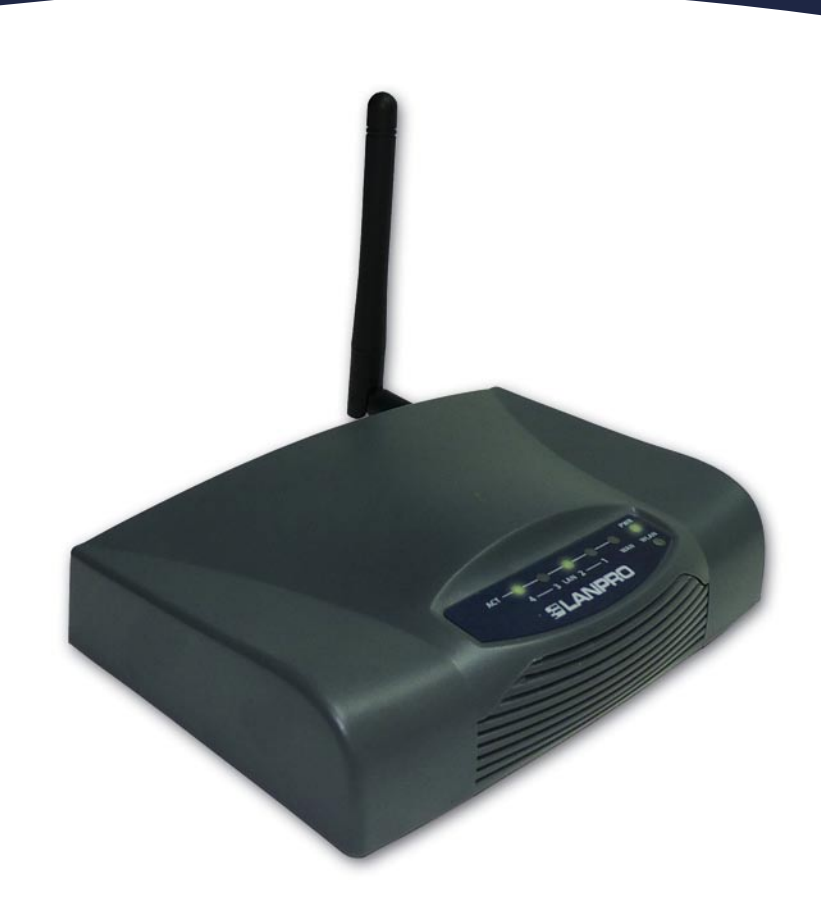

## **LP-1521 Broadband AP Router, 123 Manual WISP mode Installation, (with PoE).**

This mode is utilized whenever you wish to connect to a Wireless ISP. This means that your WAN connection becomes the wireless connection and your clients connect through the wired ports of your Router.

All the WAN options refer to the wireless connection. We must emphasize that, in this mode, the DHCP Server should be active and programmed to supply the IP addresses to those wired clients only, no wireless clients are allowed.

If you wish to connect additional clients to your network, you will need an additional LP-1521 configured in AP mode.

In addition, all the firewall options are associated with the wireless connection, resulting in a segmentation between the wired and the wireless networks, obtaining a logical separation.

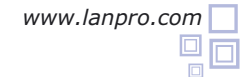

## **WISP mode configuration steps:**

- **1** Please check the package contents, please see Figure 1.
- **2** Screw the antenna as shown in figure 2.
- **3** Connect your PC to a LAN port of the LP-1521 as shown in figure 3.
	- Connect your ISP cable to the WAN port as shown in figure 4 (ISP: Internet Service Provider).

**Figure 1**

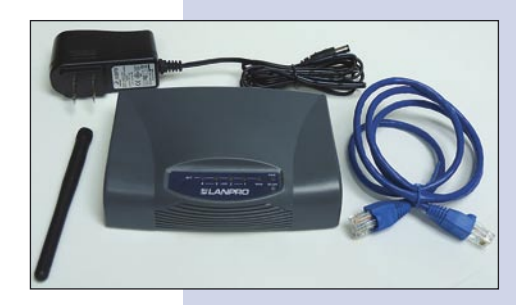

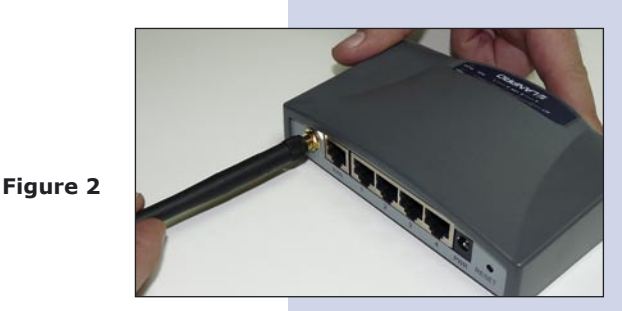

The LP-1521 can be powered in three different ways:

**A.-Via passive PoE:** through any of the following ports: WAN, LAN1 and LAN4 . The RJ45 Pins used are: Pin 5 ( -12 VDC) and Pin 7 (+12 VDC). You must include a Passive Injector and a power converter supplying between 12 and 22 VDC and power the LP-1521 through distances up to 40 m.

**B.-Via active PoE:** you can use the LP-PoE150 injector and LP-PoE151 splitter made by Lanpro. This arrangement will let you put the LP-1521 as far as 100 m from the injector. You must set the splitter to 12 VDC and power the LP-1521 through the power Jack.

**C.- Via the Jack** placed at the right of the LAN4 port. We have provided with this kit a way to power the LP-1521 by using a 120 VAC to 12 VDC Power Converter included in the box and shown in figure 5.

**Figure 3**

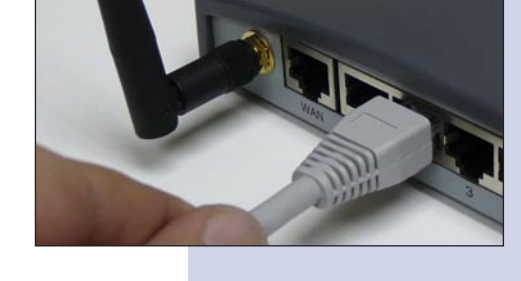

**Figure 4**

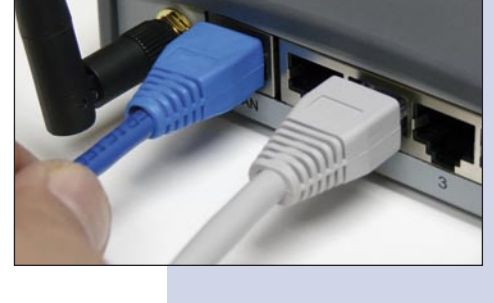

**Figure 5**

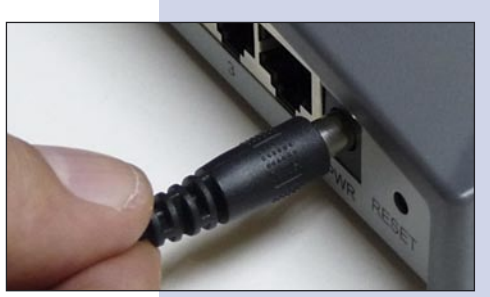

Open your preferred Browser application with the Router´s default IP address 192.168.1.254 as shown in figure 6.

**6**

**5**

**4**

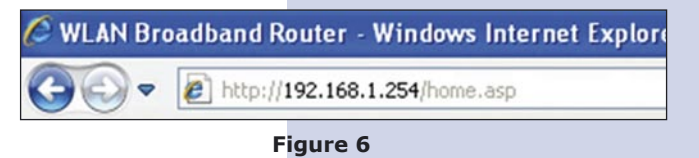

In the window shown in figure 7, select: **Operation Mode**, select: **Wireless ISP**, select: **Apply Change**. **7**

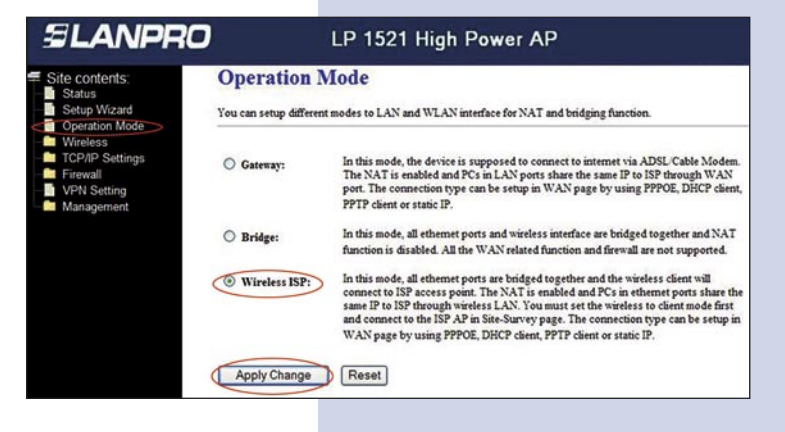

Once the window that shown in figure 8 pops-up, select: **OK**. **8**

**Figure 8**

**Figure 7**

In the window shown in figure 9, select: **Wireless**, **Basic Settings**, in: Mode select: **Client**, then select: **Apply Changes**, the equipment will restart. **9**

**Figure 9**

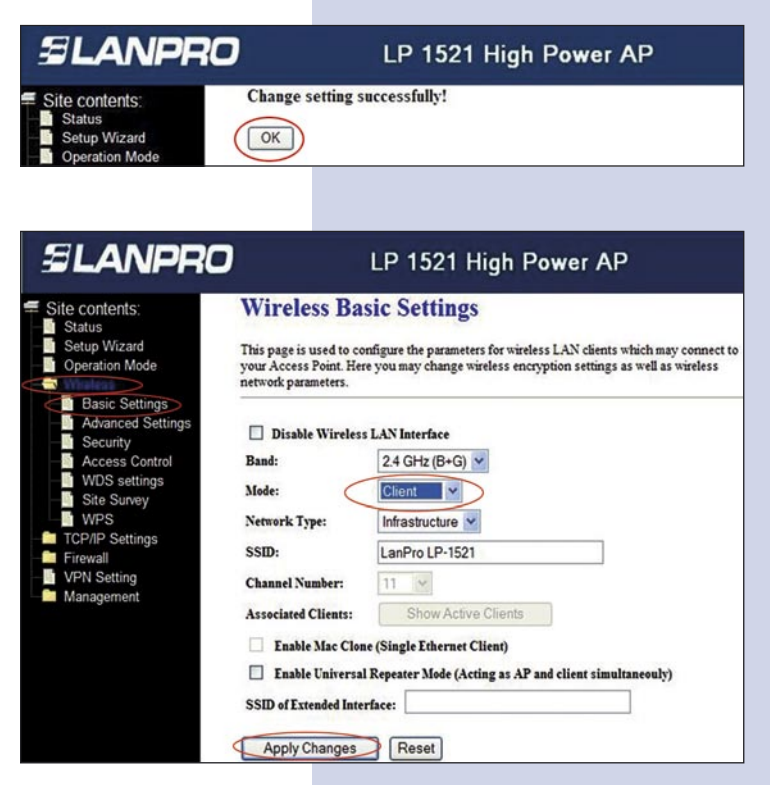

10 In the window shown in figure 10, select: TCP/IP **Settings**, **WAN interface** and configure the properties of your ISP, remember that in this mode, you are using the wireless connection as the WAN port of the equipment.

**Figure 10**

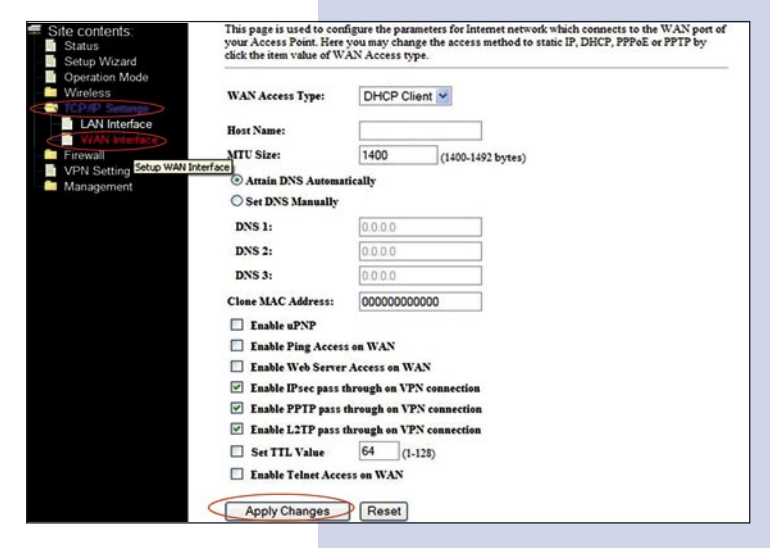

You will now configure the security of your wireless connection to your ISP, in case that your ISP doesn't provide security, disregard this step, if provided, in the window of figure 11, select: **Wireless**, **Security**, and proceed to input the required security of your ISP, then select: **Apply. 11**

The equipment will restart.

SLANPRO

**Figure 11**

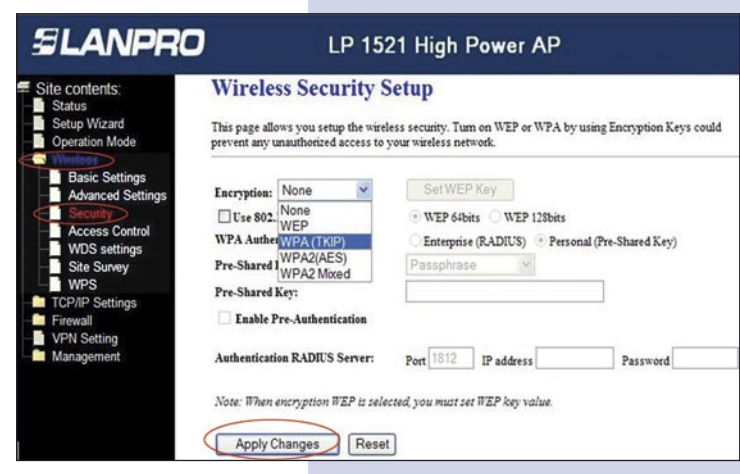

12 Proceed to connect with your ISP for the first time. In order to do this, please see the window in figure 12 and select: **Wireless**, select: **Site Survey** and select the network you wish to connect to. Now, select: **Connect**, if you cannot find the network you wish to connect to, select: **Refresh** until it appears.

**Figure 12**

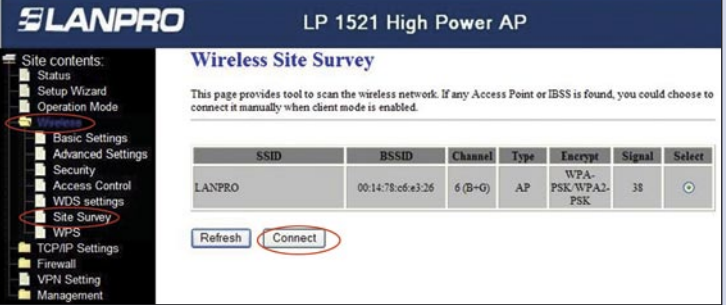

13 In figure 13, the window saying: **Connect successfully** pops –up, then please select: **OK**. In case you are not able to connect, please review your security settings. It is important to highlight that the connection will start even though the equipment power is turned off and on.

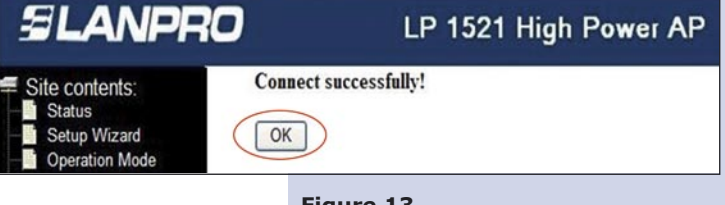

**Figure 13**